## **University Committee Screen Data Input Instructions:**

- 1) At this time only college and university level committees should be entered into the PACT system
- 2) Committee information should be entered into the department's "Committee" PACT account. Access:
	- a. Committee data is input through PACT (to login go to: https://www.augusta.edu/ie/resources/pact/ and follow the "Login to PACT" link)
	- b. Only college-level administrators and their proxies will have access to "AU Committees (Boards or Councils) link within the PACT system
	- c. If you need additional proxy user set-up for this process, the account/profile owner should email the name of the proxy to:  $\overline{\text{DMADMIN}(a)}$  augusta.edu along with a simple request indicating the need to have the identified person added as a "proxy for committees."
- 3) Data Entry:
	- NOTE: You must click "SAVE" at the top of the data screen before closing the page or all entered data will be lost.
		- a. Log into the PACT System
		- b. Choose "Activities" then "Manage Data"

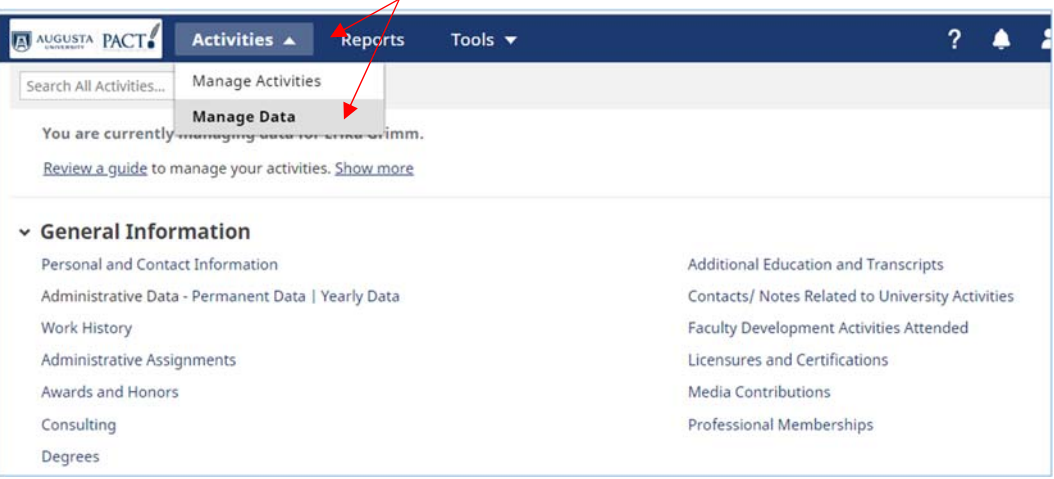

## c. Choose your committee from the "Manager Users" list and click "Continue"

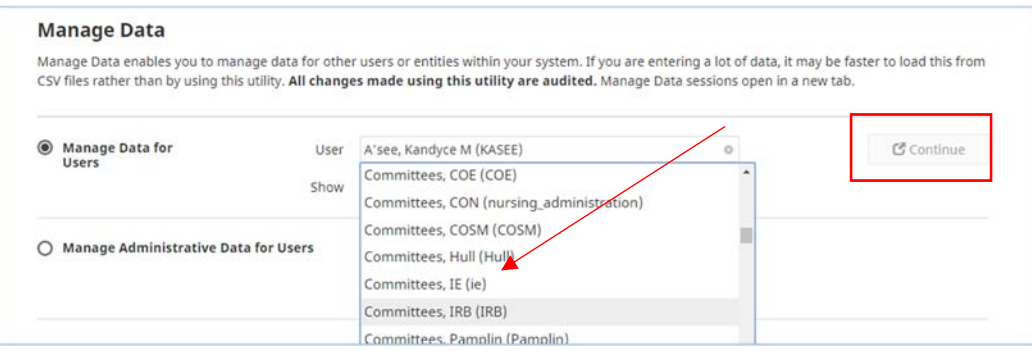

d. Scroll down to the bottom of the page and click on "AU Committees (Boards or Councils)

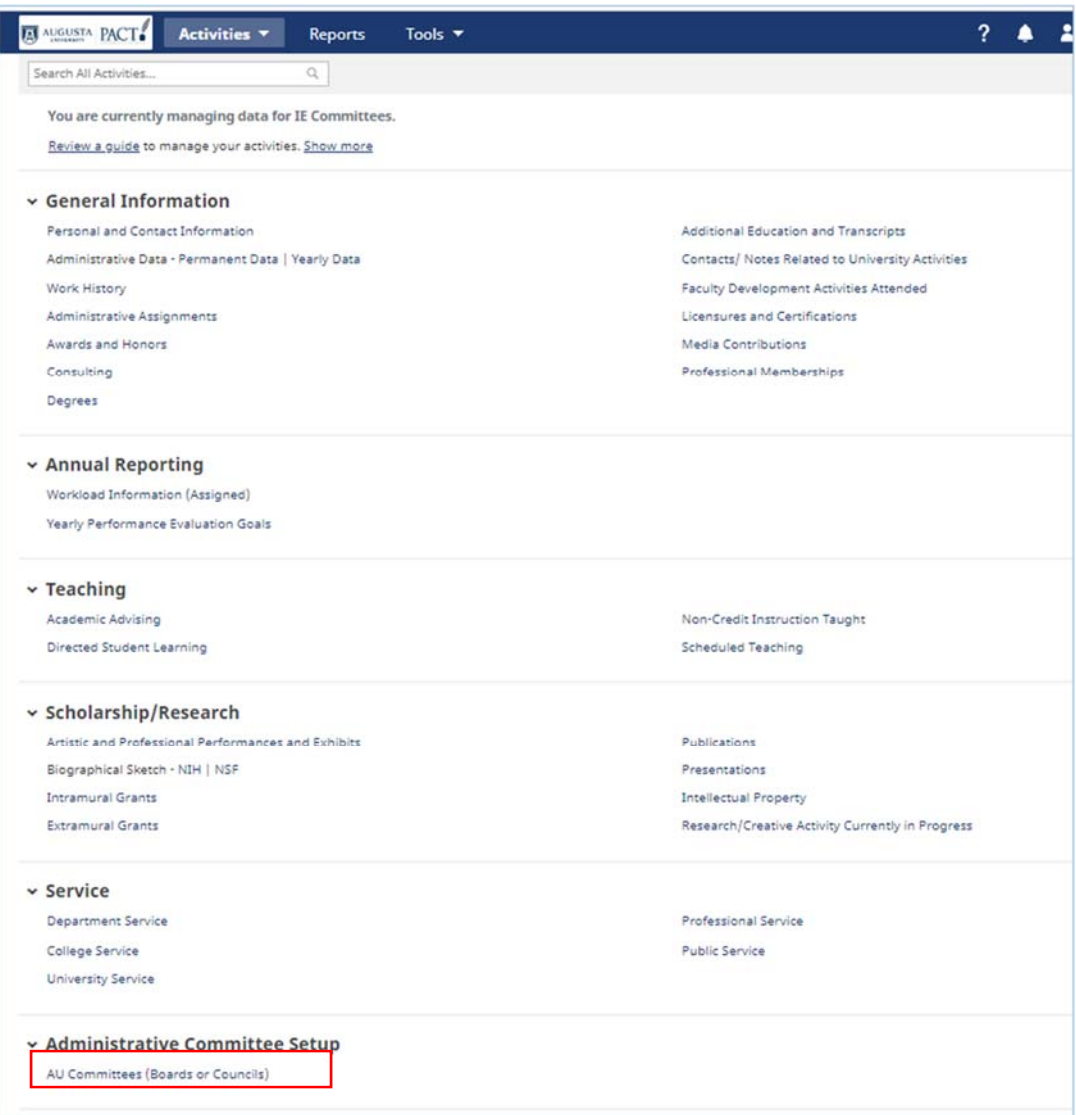

*If you do not see the "AU Committees" link after choosing your committee, contact DMadmin@augusta.edu for assistance* 

e. Click on "Add New Item" and a blank committee screen will appear

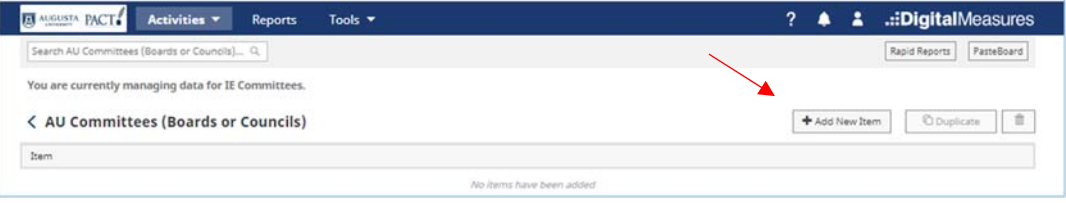

- f. The following data elements will need to be added:
	- i. The academic year for which data is being added
	- ii. The name of the committee
		- 1. If it is a sub-committee this fact should be a part of the committee name
	- iii. The type of committee
	- iv. A short description of the committee function (quick reference)
	- v. A more detailed description of the committee and its areas of responsibilities
	- vi. A web-link to the committees charge (on line or a PDF)
	- vii. The location of the committees web-page [if available]
	- viii. The level of the committee (Enterprise, University, College/School)
	- ix. The committee's Sponsor (Who is responsible for the creation of the committee)
	- x. Membership (all internal to AU v. Includes members from outside AU)
	- xi. Stakeholders
	- xii. Committee type
	- xiii. Community Box Link [if available]
	- xiv. Search tags you wish to have associated with this committee
	- xv. Committee Membership [see #5 below]
- 4) The membership of the committee will need to be updated each academic year and should include all members of the committee (Administrators, Faculty, Staff, Students, and Community Members). Committee membership data includes the following:
	- a. Name
		- i. Faculty names can be chosen from the drop down menu (as you begin typing the Last name of the member options will appear)
			- 1. If the member has a preferred name that does not appear, use the spaces to the right of the drop down to put the full name (First and Last Name) into the form
		- ii. Staff, Student, and Community members should be added by typing their first and last name into the open fields
	- b. Primary Relationship to the University (Individuals could be both a student and a staff person but only one of these qualities represents the individuals "primary relationship" to the university.
	- c. Constituency (Who is this person seen as representing?)
	- d. Representing (the particular division, department, or unit the person was appointed to represent) [if any]
	- e. The committee member's role on the committee
	- f. Voting Status
	- g. Members term of service on the committee (If the term is "Ongoing" an end date of **July 31, 2099** should be used)
	- h. If a person is placed on a committee by virtue of a position they hold rather than who they are the title of the position should be indicated
	- i. To add an additional committee member click "Add" at the bottom of the screen

See the following pages for a visual reference of committee screen.

## IT Governance – Educational Technology Advisory Committee IT Governance – End User Advisory Committee IT Governance – Research Technology Advisory Committee

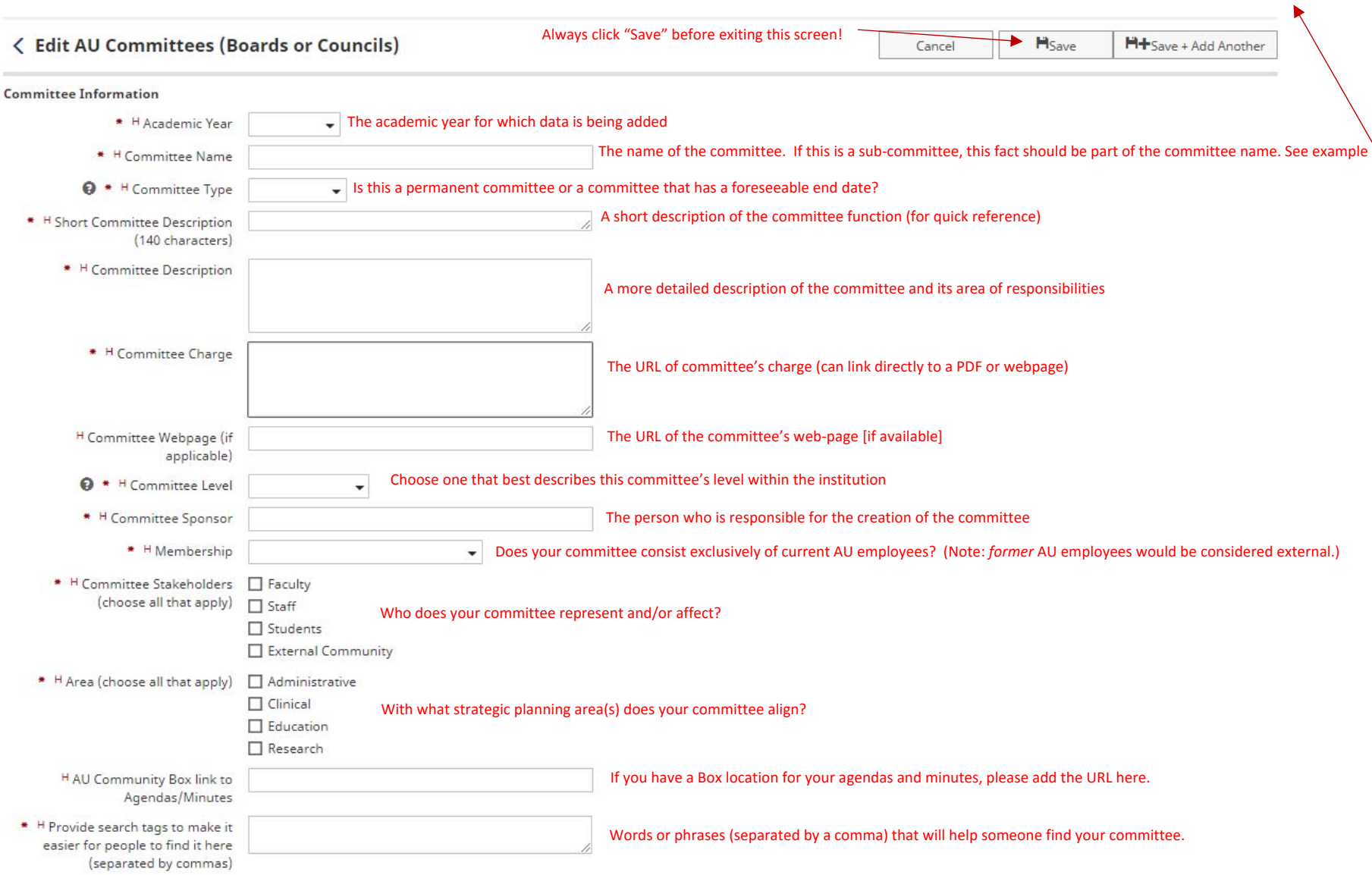

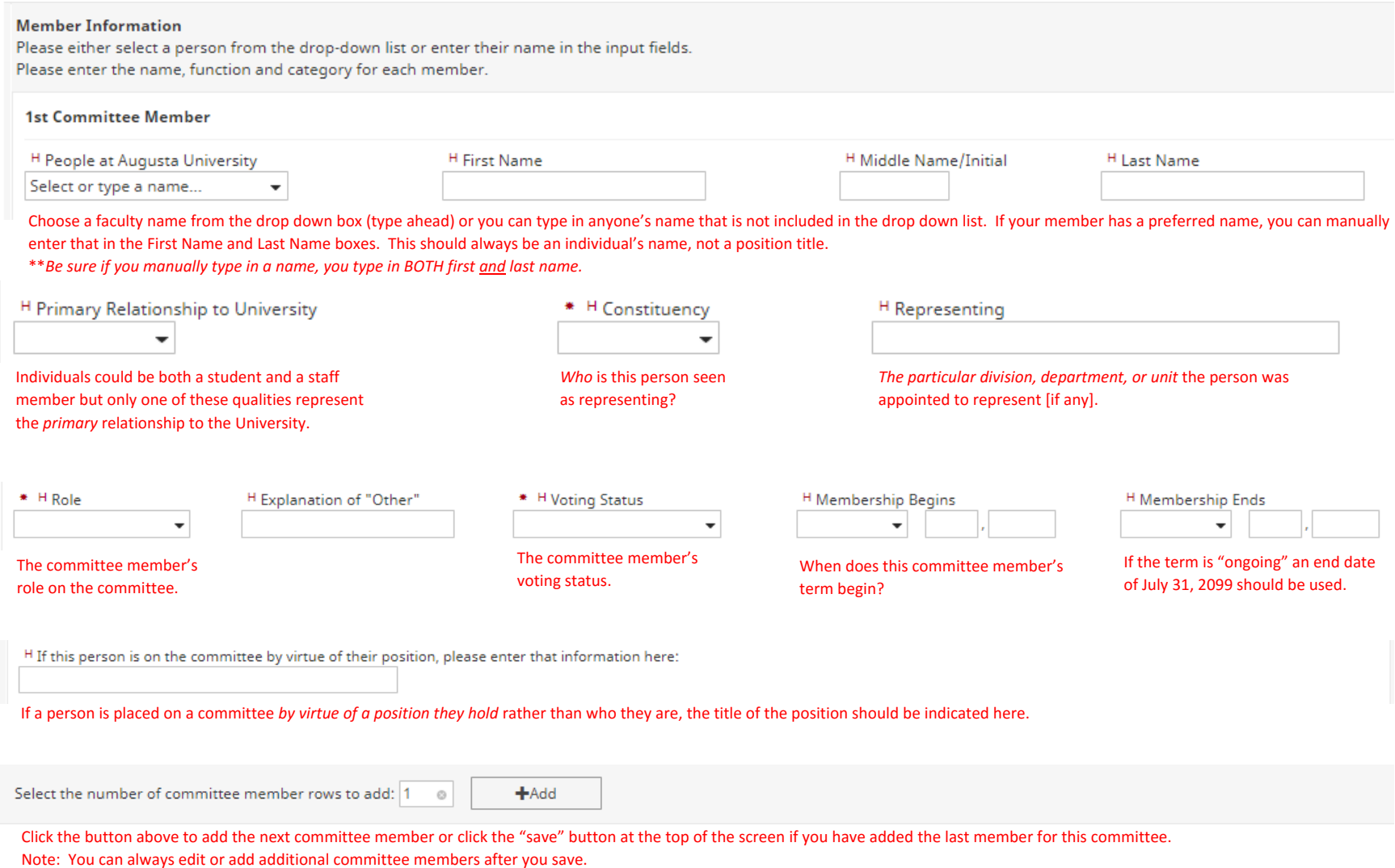

**\*\*\* YOU MUST CLICK THE "SAVE" BUTTON AT THE TOP OF THE PAGE WHEN YOU ARE READY TO EXIT THIS SCREEN OR YOU WILL LOSE ANY INFORMATION ENTERED.\*\*\***